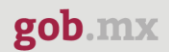

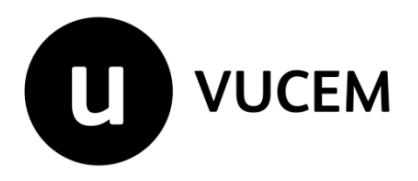

# **Manual de Usuario**

# **Autorización para la exportación de materiales peligrosos**

Versión: 2.0 Fecha de publicación: 2022

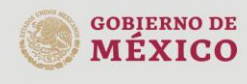

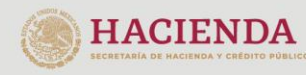

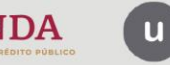

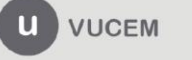

Av. Hidalgo No. 77 Col. Guerrero, Del. Cuauhtémoc, Av. midalgo No. 77 Col. Gueletto, Det. Cualinterioc,<br>C.P. 06300, Ciudad de México.<br>Call Center: 01 800 2863133 desde México<br>& + 1 844 549 7885 desde USA y Canadá<br>Comentarios y Sugerencias a los correos:<br>ventanillaunica@sat

## **Contenido**

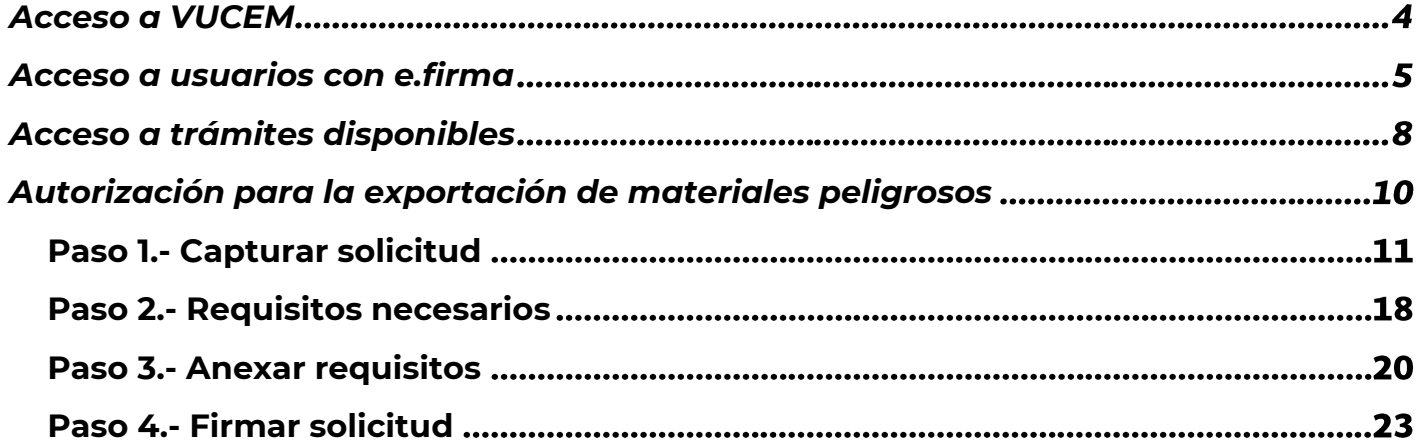

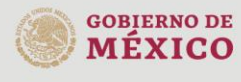

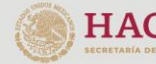

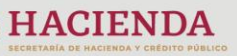

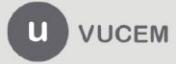

## **Elementos del Sistema**

Para facilitar el uso de la Ventanilla Digital Mexicana de Comercio Exterior (VUCEM o VU), se implementaron una serie de componentes que el usuario debe emplear para su comodidad y fácil navegación:

- Listas desplegables (combos).
- Controles de selección múltiple.
- Controles de selección única.
- Tablas de datos (formularios de captura).
- Botones.
- Mensajes.

## **Forma de acceso al sistema VUCEM**

Para tener acceso al sistema de la VU se deben de cumplir con los siguientes requisitos mínimos instalados en la computadora del usuario:

- Sistema Operativo Windows XP o MAC.
- Conexión a Internet.
- Navegador de Internet preferentemente Mozilla Firefox o Google Chrome en sus últimas versiones.
- Adobe Reader (última versión)

## **Recomendación al usuario para la captura de la solicitud**

- Si el usuario deja inactiva la captura de la solicitud, y después de un tiempo se vuelve a retomar, es posible que se genere un error, por lo que se le recomienda al usuario que mantenga activa la sesión y realice de manera continua la captura de a información. En caso de haber realizado una pausa prolongada, se sugiere cerrar dicha sesión y el explorador para volver a realizar el proceso desde el principio para evitar inconsistencias.
- La sesión tiene una duración de 30 minutos, cuando la sesión quede inactiva durante este tiempo se debe salir de la página, limpiar cookies, e iniciar sesión nuevamente.

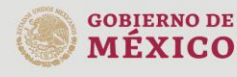

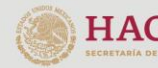

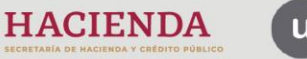

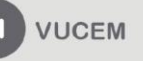

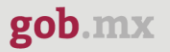

## <span id="page-3-0"></span>**Acceso a VUCEM**

Se debe ingresar a la VUCEM a través de la siguiente dirección Web:

<https://www.ventanillaunica.gob.mx/vucem/index.htm>

Se despliega la página principal de la **VUCEM**, en la cual se deberá colocarse en la opción de Ventanilla Única, y posteriormente dar clic en **Ingreso Solicitante** 

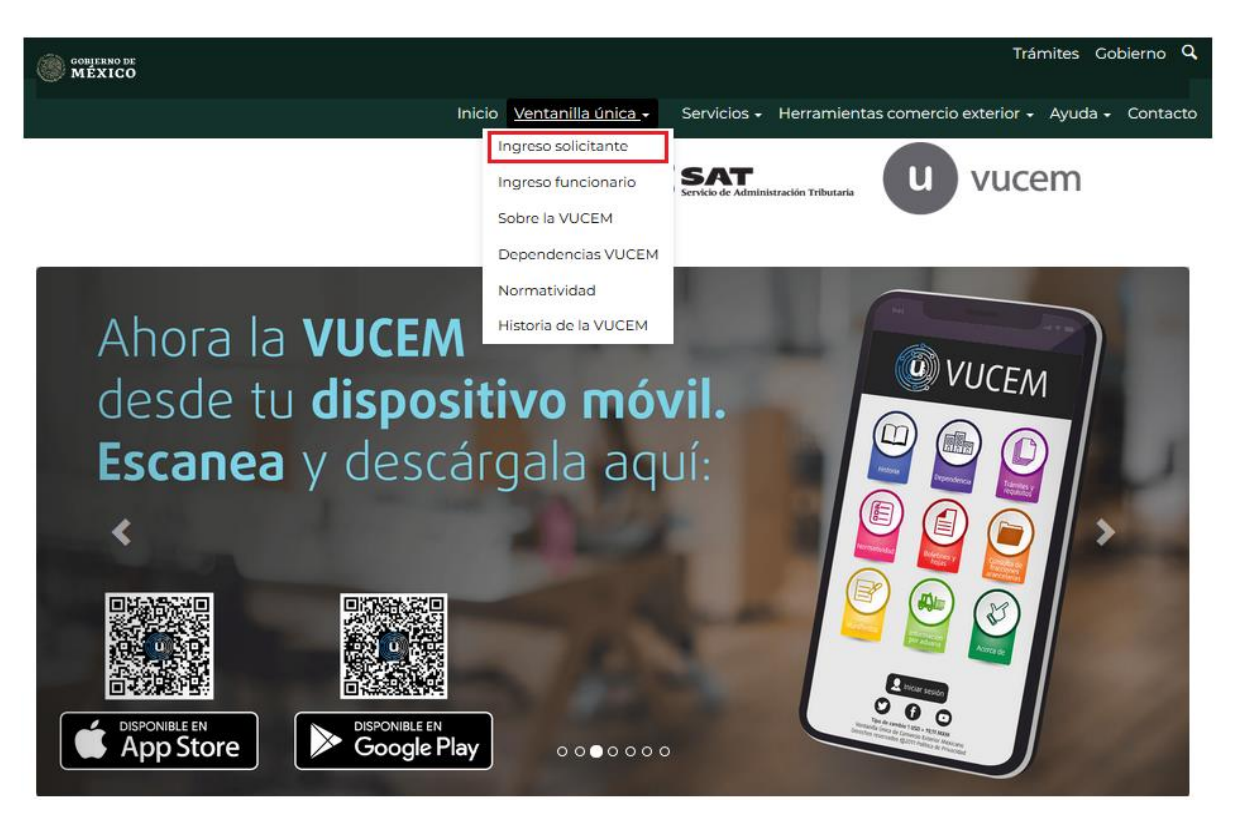

Para hacer uso del sistema el usuario puede ingresar de acuerdo con los siguientes criterios:

• Usuarios con e.firma:

Los usuarios con e.firma son aquellas personas físicas o morales que cuentan con Llave Privada y Certificado.

Los usuarios sin FIEL son aquellos que no cuentan con Llave Privada ni Certificado, es decir, sin FIEL, por lo que son registrados en el sistema de la VU por medio de su Clave Única de Registro de Población (CURP) o bien son ciudadanos extranjeros.

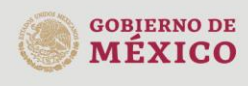

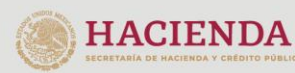

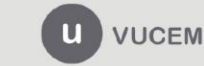

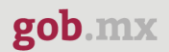

## <span id="page-4-0"></span>**Acceso a usuarios con e.firma**

Una vez dado clic en la opción **Ingreso Solicitante** deberá de ingresar los siguientes datos:

- Certificado (cer)\*
- Clave Privada (key)\*
- Contraseña de la Clave Privada

# Ingreso a VUCEM

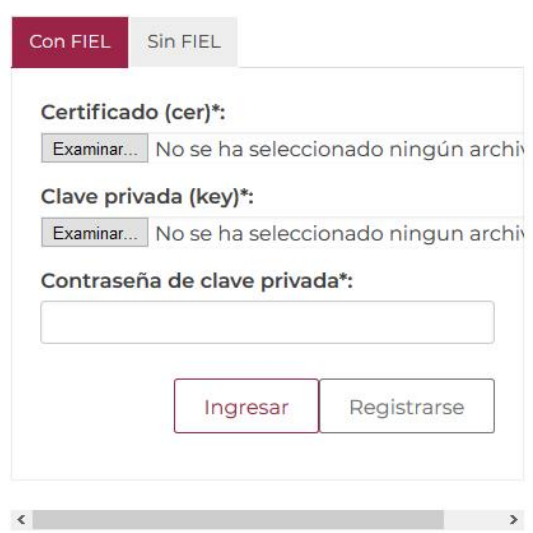

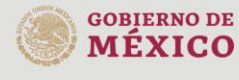

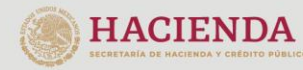

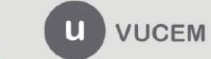

Av. Hidalgo No. 77 Col. Guerrero, Del. Cuauhtémoc, Av. midalgo vol. 77 col. colectero, Det. Cualmentoc,<br>C.P. 06300, Ciudad de México.<br>Call Center: 01 800 2663133 desde México<br>& + 1 844 549 7885 desde USA y Canadá<br>Comentarios y Sugerencias a los correos:<br>ventanillaunica@sat

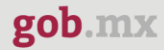

Para ingresar el Certificado (.cer), deberá presionar **Examinar** y se mostrará una ventana como la siguiente donde se deberá localizar el archivo (.cer) y después se deberá presionar abrir:

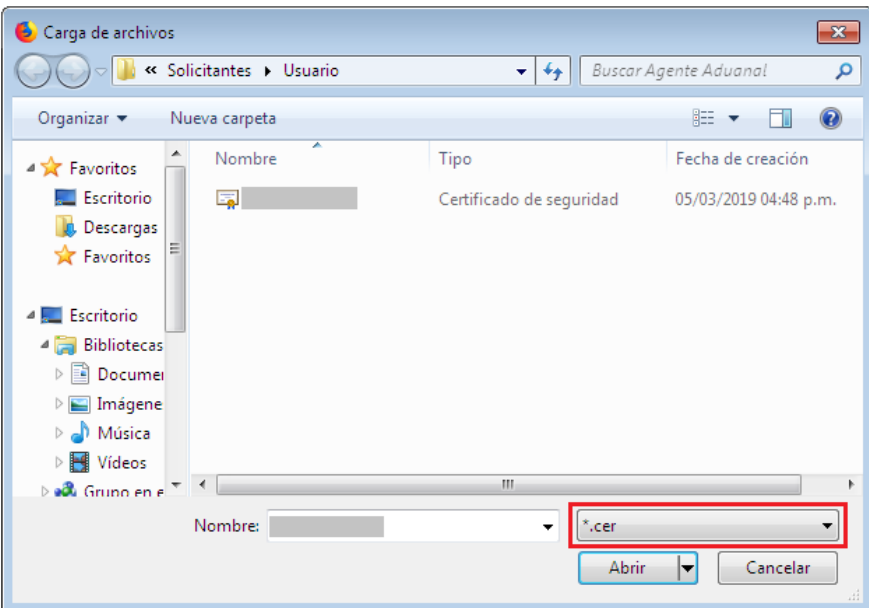

Para ingresar el Certificado (.key), deberá presionar **Examinar** y se mostrará una ventana como la siguiente donde se deberá localizar el archivo (.key) y después se deberá presionar abrir:

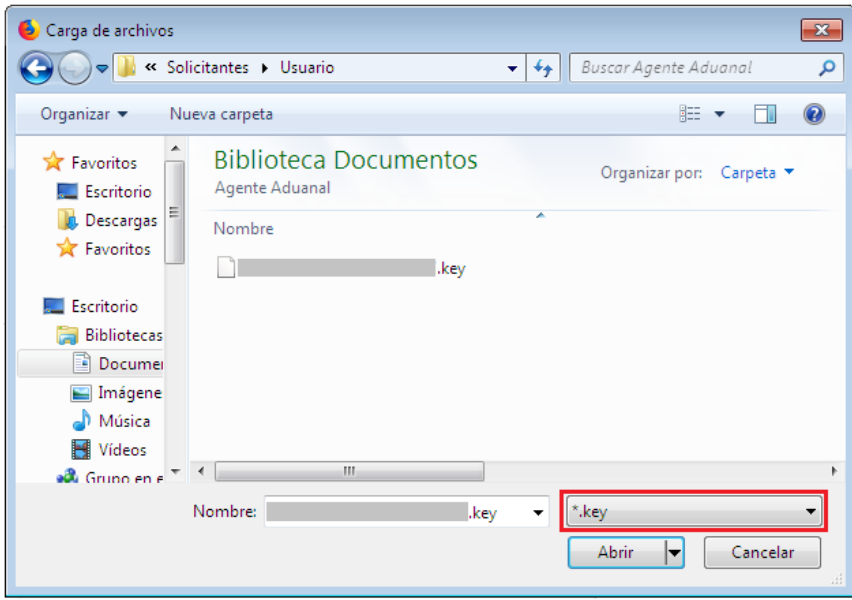

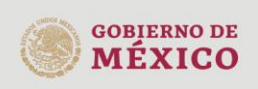

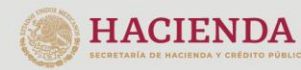

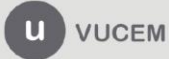

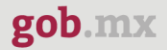

Una vez que los datos ingresados no contienen incongruencias entre sí, es decir, que sean correctos, el usuario deberá presionar el botón ingresar.

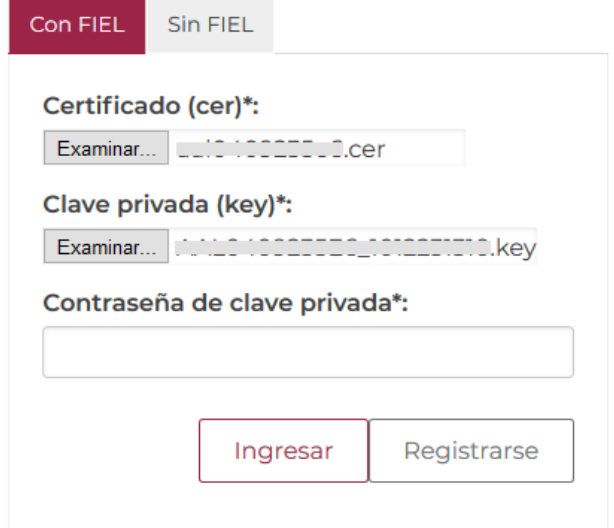

En caso de que alguno de los datos ingresados sea incorrecto, se mostrará el siguiente mensaje y se tendrán que verificar nuevamente.

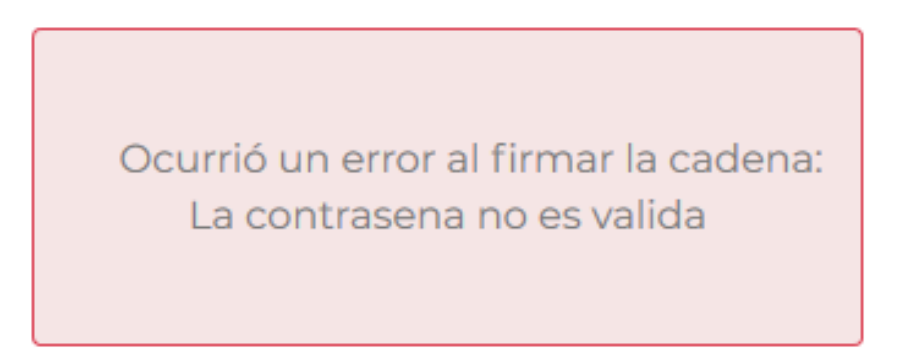

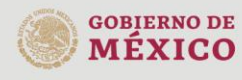

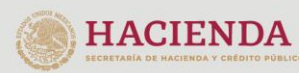

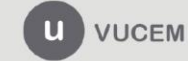

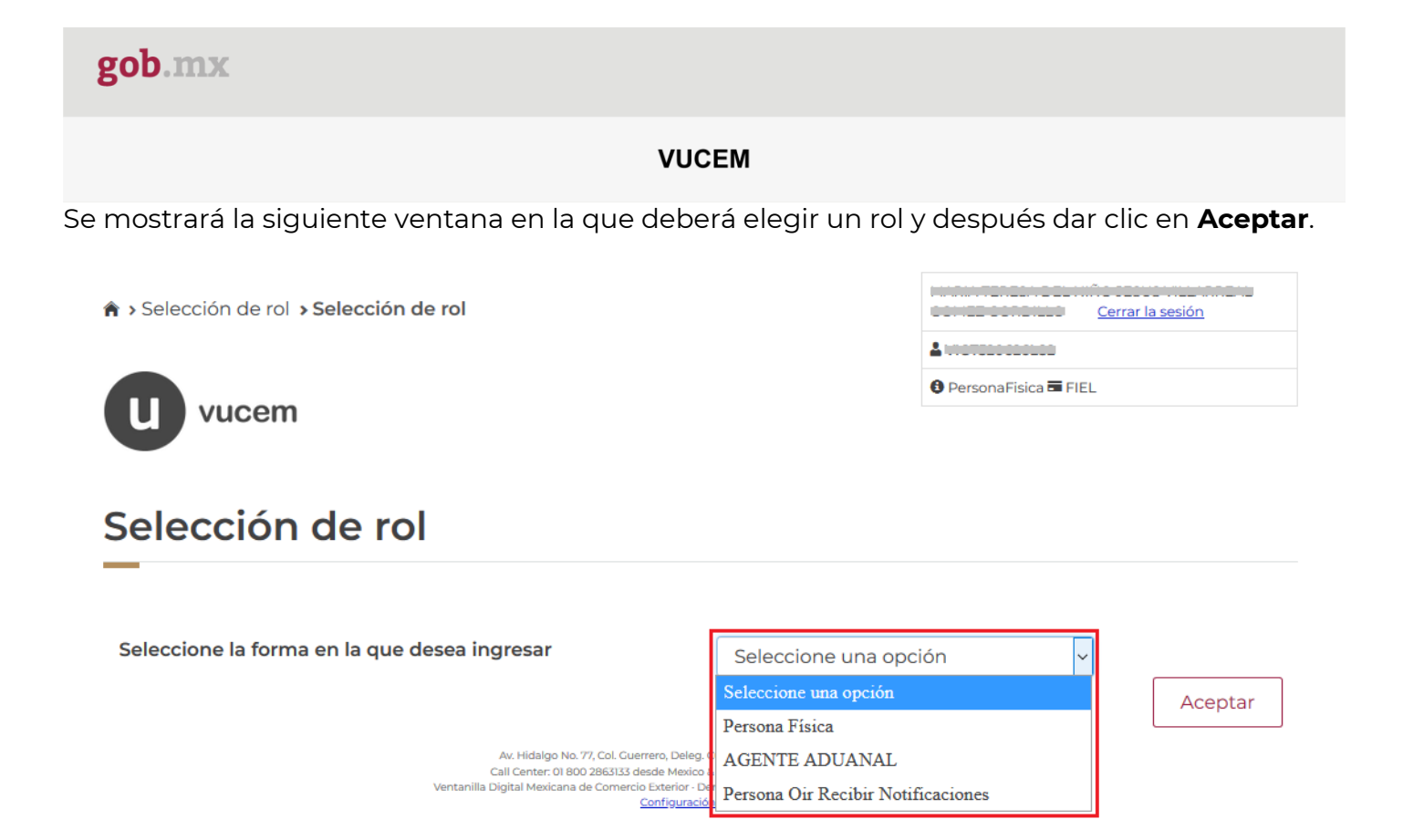

## **Página de Inicio**

Se presenta la página principal de la VUCEM, en la cual es posible acceder a los diferentes servicios disponibles a través de menú según el perfil con el cual el usuario fue registrado.

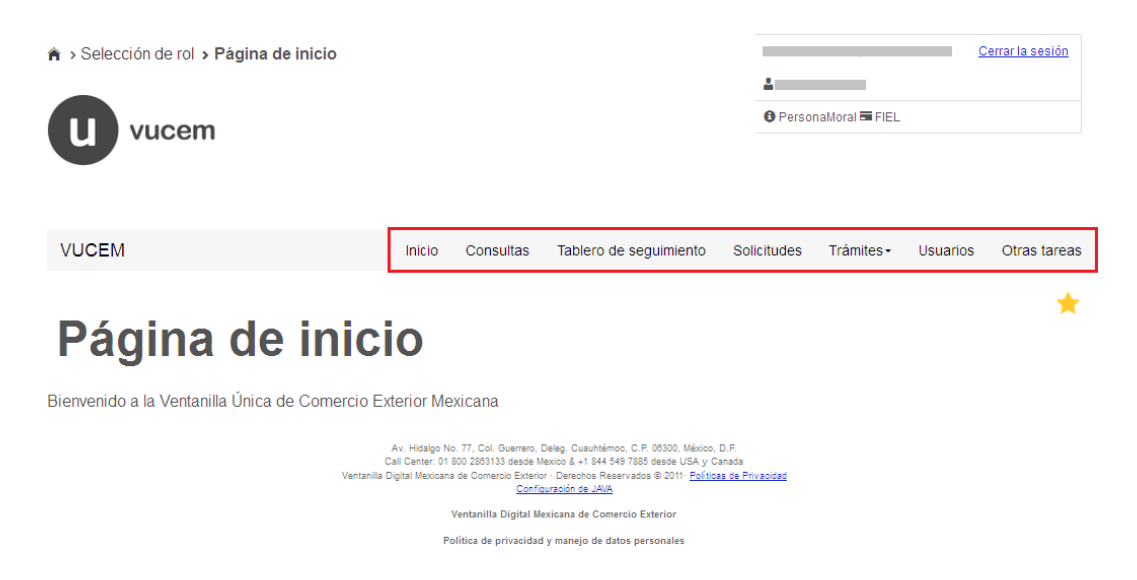

## <span id="page-7-0"></span>**Acceso a trámites disponibles**

Para iniciar con el trámite de **Autorización para la exportación de materiales peligrosos**

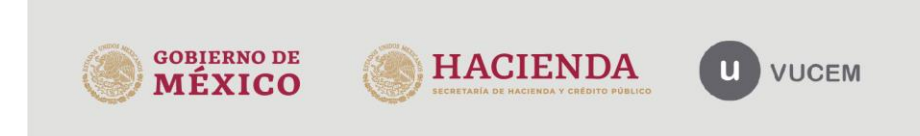

es necesario dar clic sobre el menú de **Trámites** y posteriormente seleccionar la opción de **Solicitudes Nuevas**.

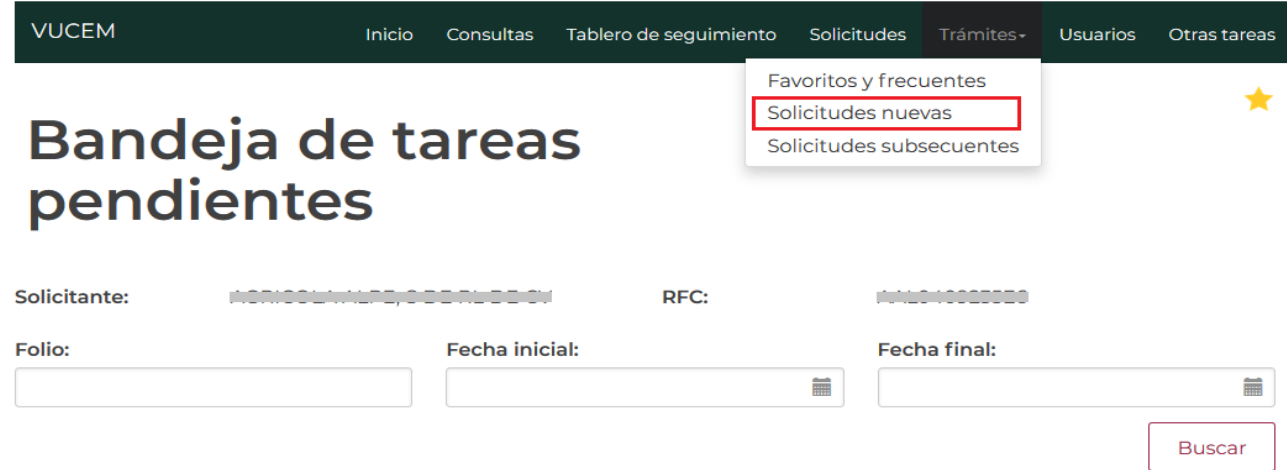

Posteriormente se deberá seleccionar la dependencia de la cual se va a realizar el trámite, en este caso se deberá seleccionar la dependencia de **"MEDIO AMBIENTE"**.

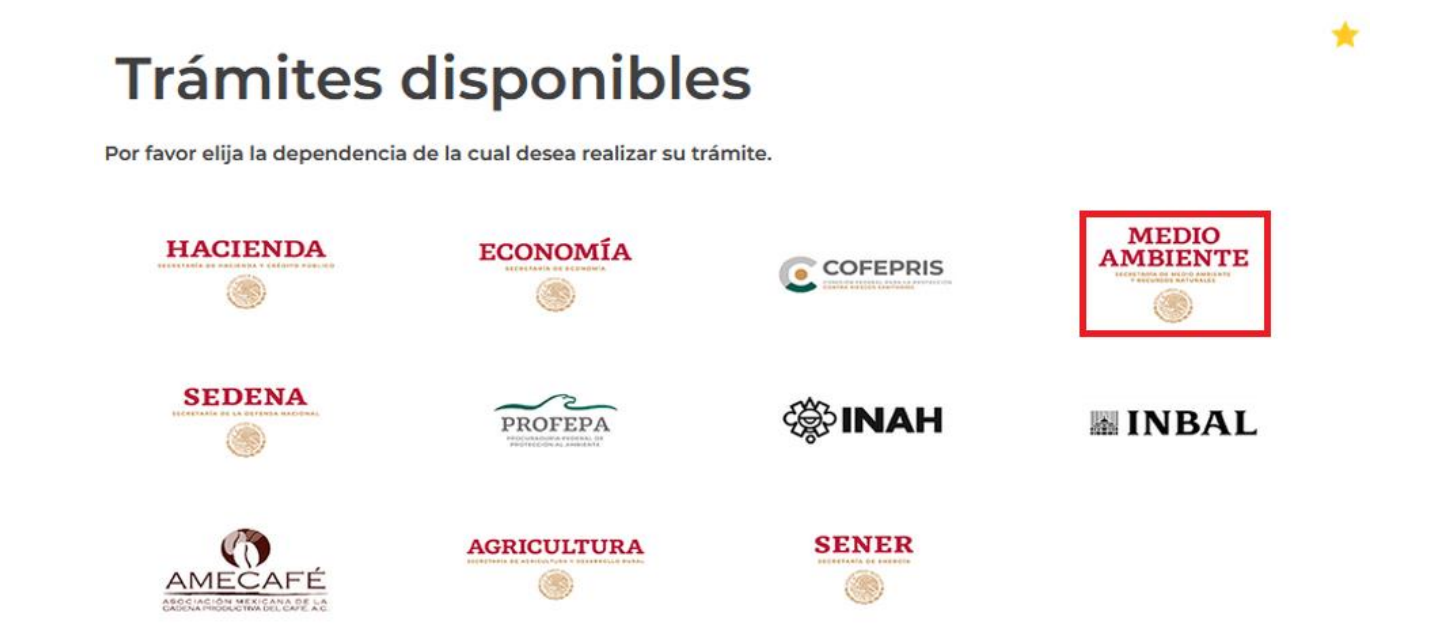

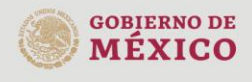

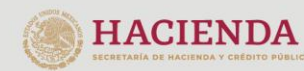

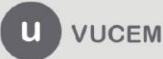

Se mostrará un menú desplegable en el cual se debe dar clic en el signo **(+)** de lado derecho de Certificados, Licencias y Permisos y se deberá dar clic en la siguiente opción para ingresar al trámite deseado:

• Autorización para exportación de materiales peligrosos

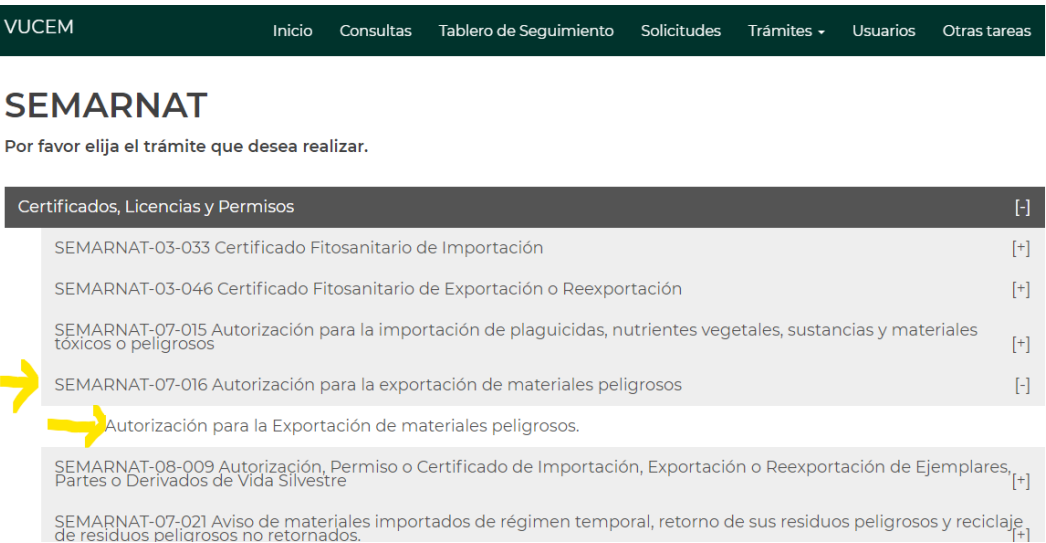

## <span id="page-9-0"></span>**Autorización para la exportación de materiales peligrosos**

Una vez que se haya ingresado a la opción seleccionada, el sistema visualizará los datos generales del solicitante, los cuales solo serán de lectura y no podrá hacer ninguna modificación a estos.<br>**Autorización para la exportación de** 

materiales peligrosos

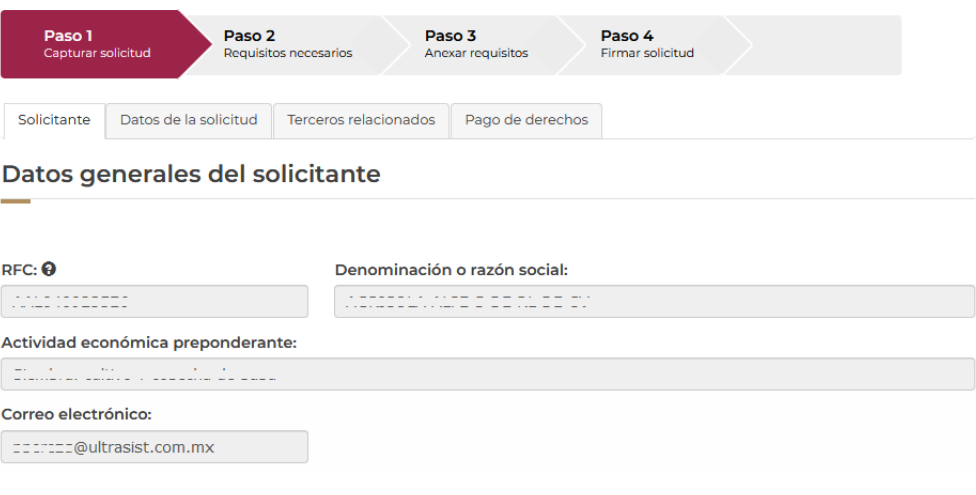

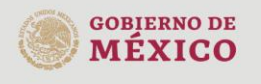

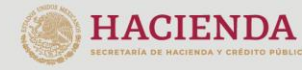

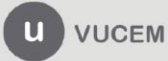

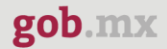

## <span id="page-10-0"></span>*Paso 1.- Capturar solicitud*

Una vez ingresado a la solicitud, deberá dirigirse a la pestaña de Datos de la solicitud donde podrá seleccionar el recuadro de materiales peligrosos en caso de querer anexar el documento de los requisitos etiquetados.

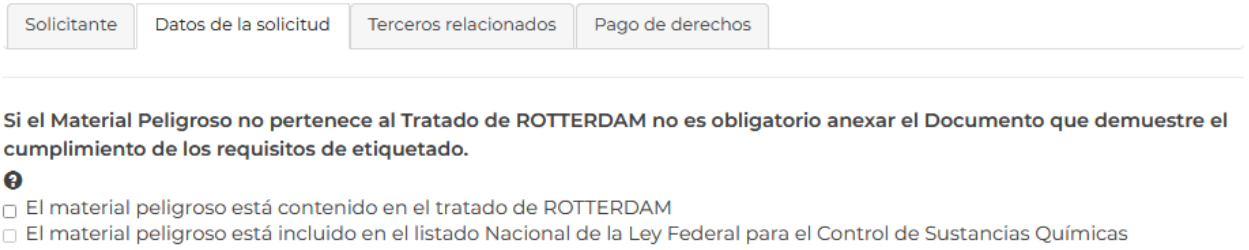

Susceptibles de desvío para la fabricación de armas químicas

Posteriormente deberá desplegar los listados y seleccionar la información de las fracciones arancelarias y los números de CAS, en automático se cargarán los datos de la descripción y si esta es correcta se dará clic en *Agregar.*

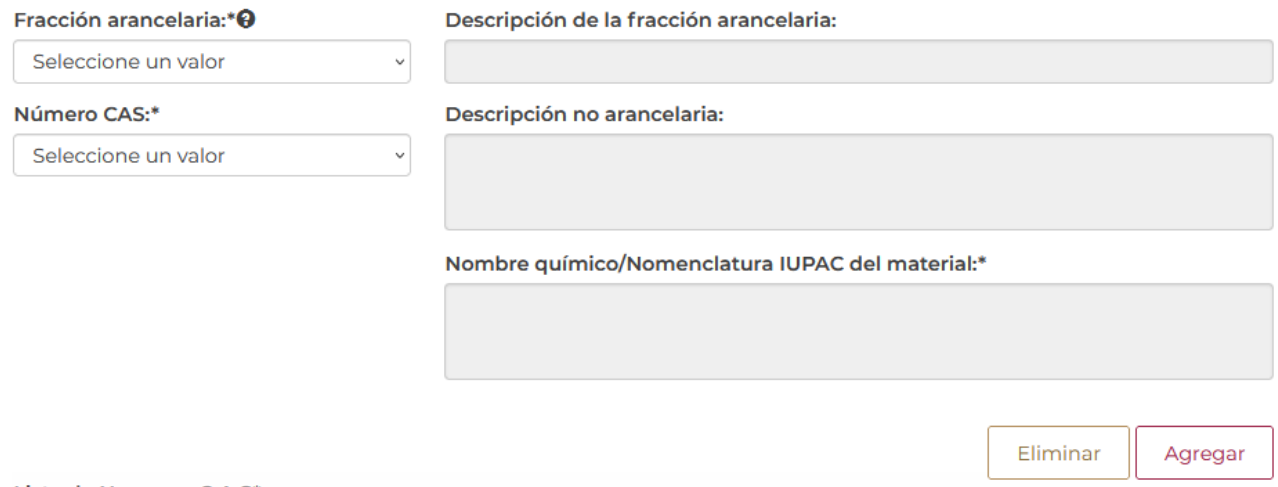

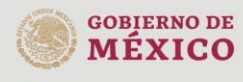

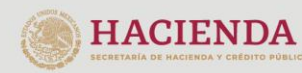

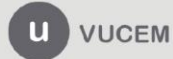

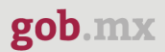

Una vez que el sistema haya validado la información de las fracciones, esta se podrá visualizar en el recuadro de Lista de números CAS.

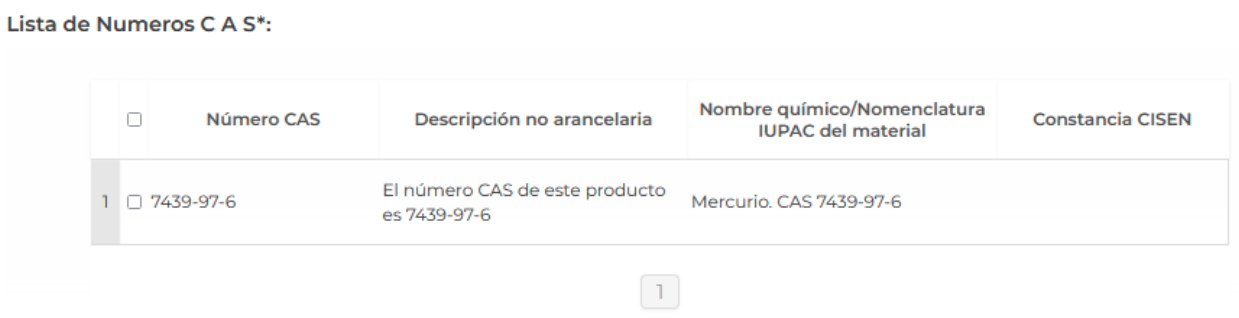

Posteriormente deberá capturar los datos de la composición de dichas fracciones y podrá seleccionar las opciones en caso de ser Rangos o Numéricos.

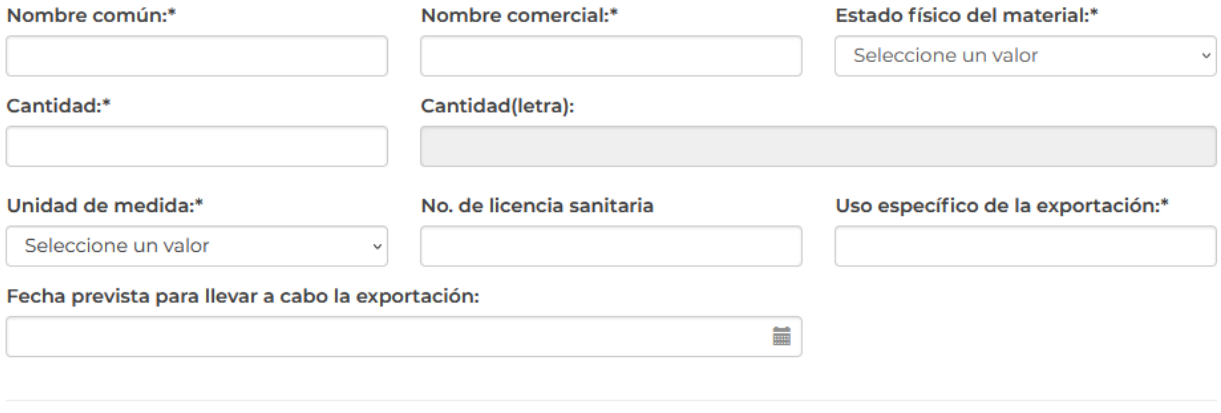

O Númerico

**Rangos** 

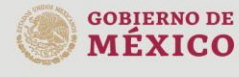

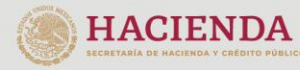

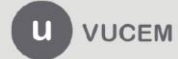

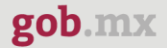

Para finalizar con la pestaña de la solicitud tendrá que capturar los datos de la composición, para esto deberá dar clic en *Agregar.*

## Composición\*

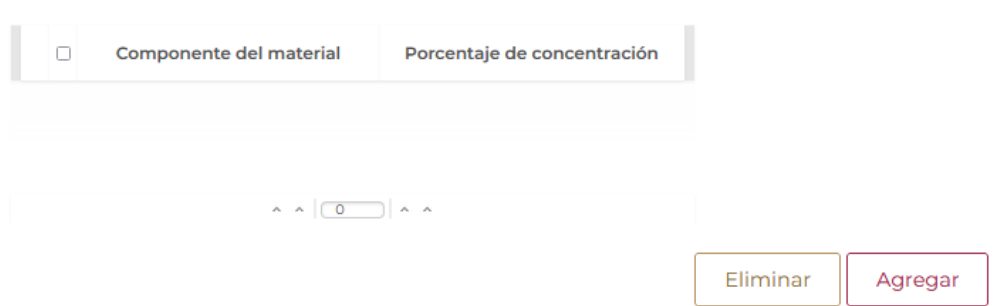

Se mostrará la siguiente ventana donde deberá capturar los datos de componentes del material y el porcentaje de concentración.

El sistema validará la información capturada y si todo es correcto podrá dar clic en *Agregar.*

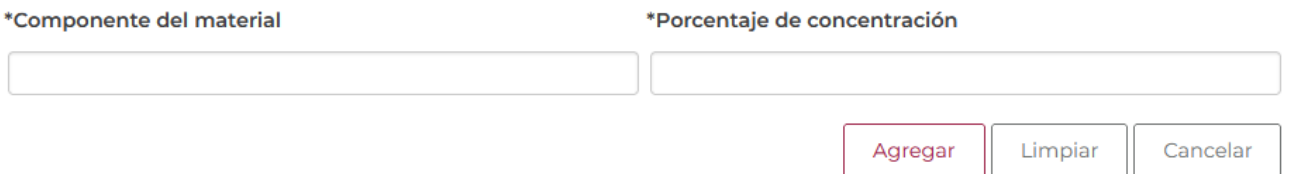

Si todos los datos de la composición son correctos, estos se podrán visualizar en el recuadro como se muestra a continuación.

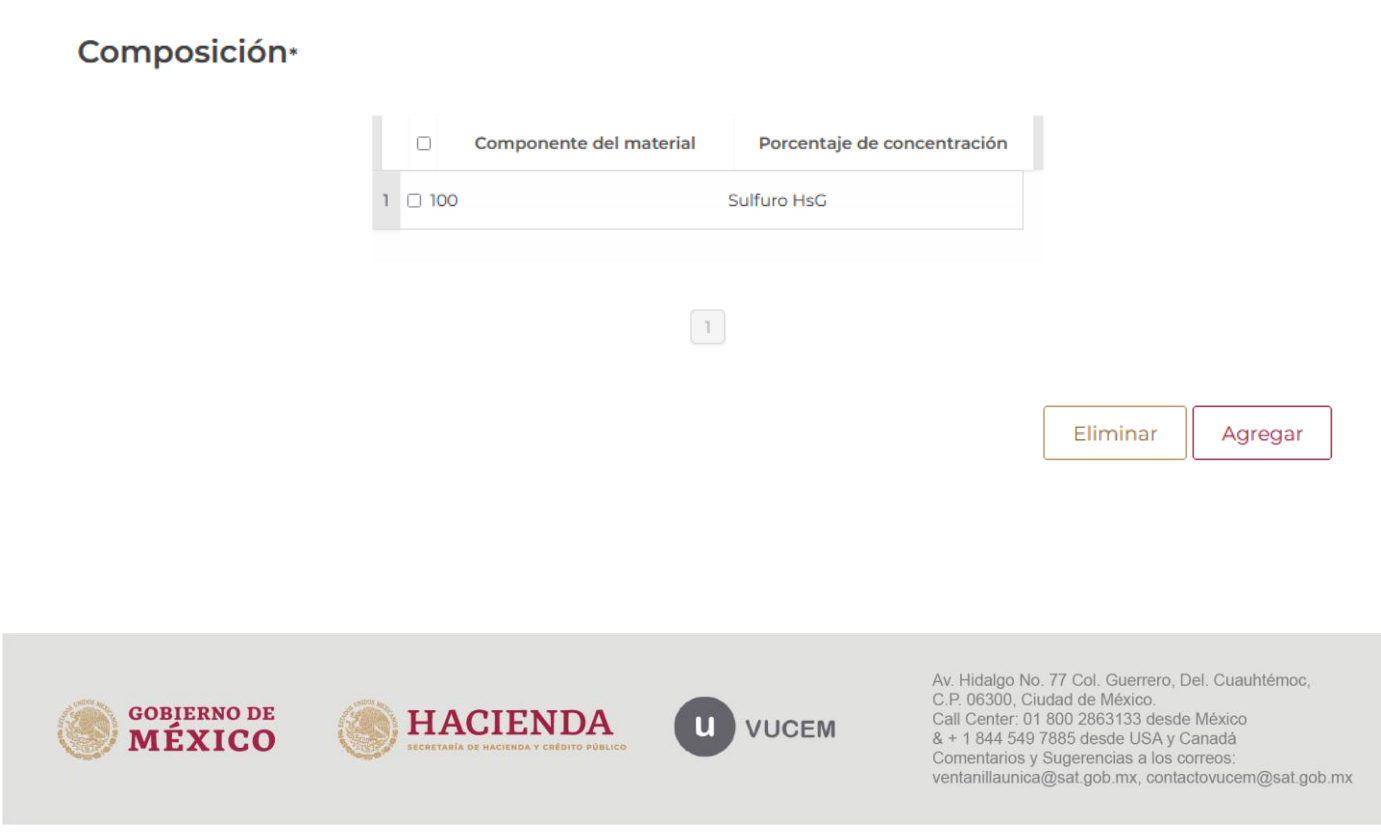

Una vez finalizado con la pestaña de la solicitud, tendrá que dirigirse a la de Terceros donde deberá capturar la información del usuario final, para esto dará clic en *Agregar.*

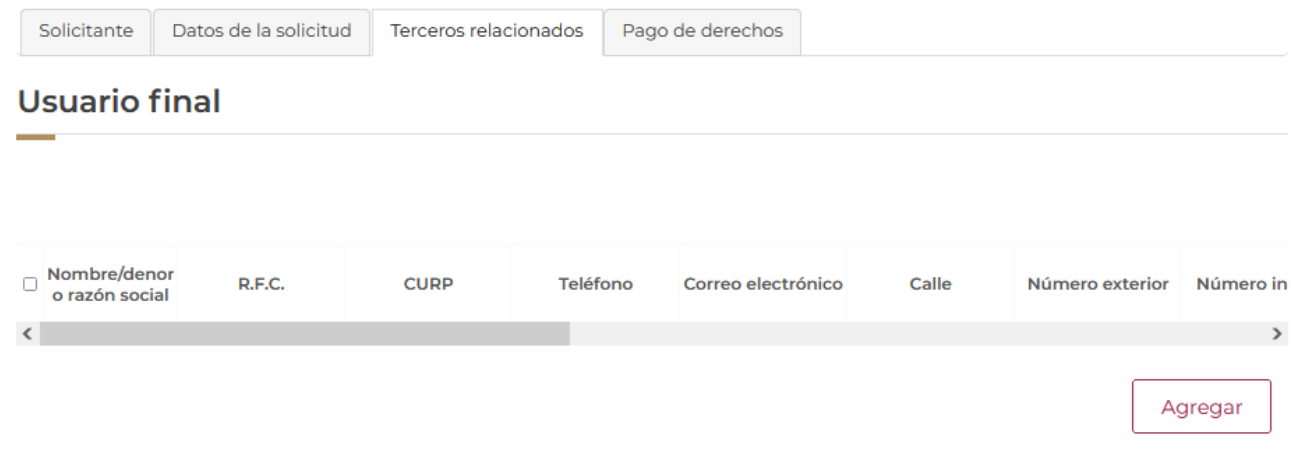

Una vez dado clic en agregar, se visualizará la siguiente ventana donde deberá seleccionar el tipo de persona y capturar los datos generales del usuario.

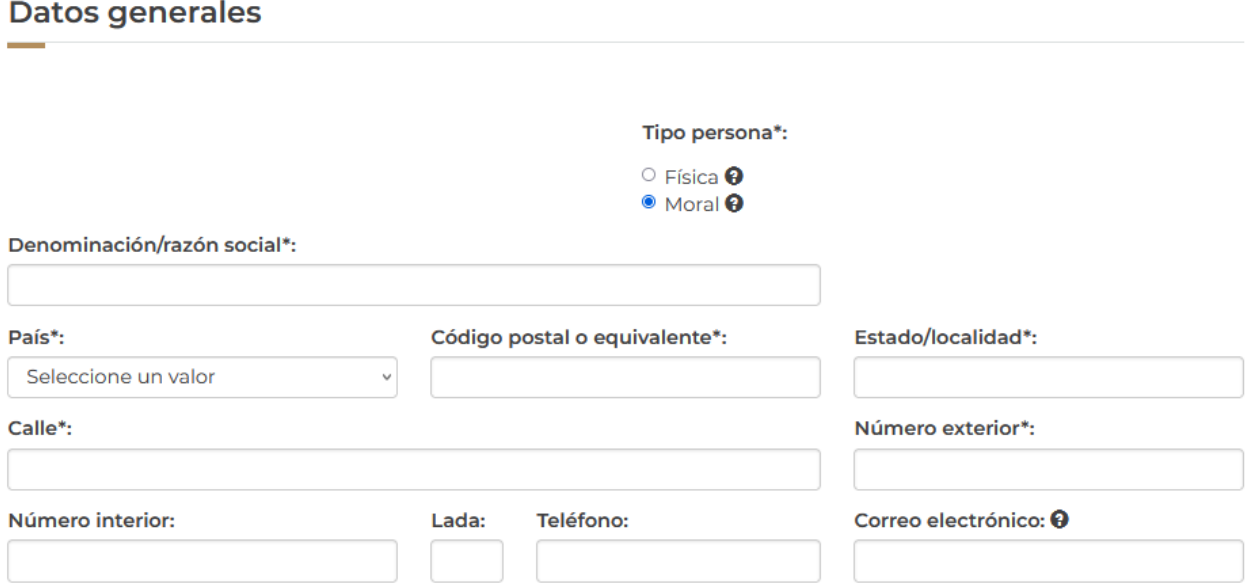

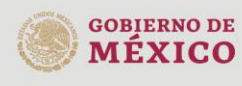

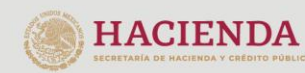

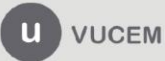

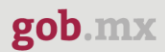

Posteriormente tendrá que seleccionar cual será el uso de la mercancía y los detalles del uso, el sistema validará la información y si esta es correcta se dará clic en *Agregar.* Cuando se hayan capturado todos los datos se podrá dar clic en *Guardar.*

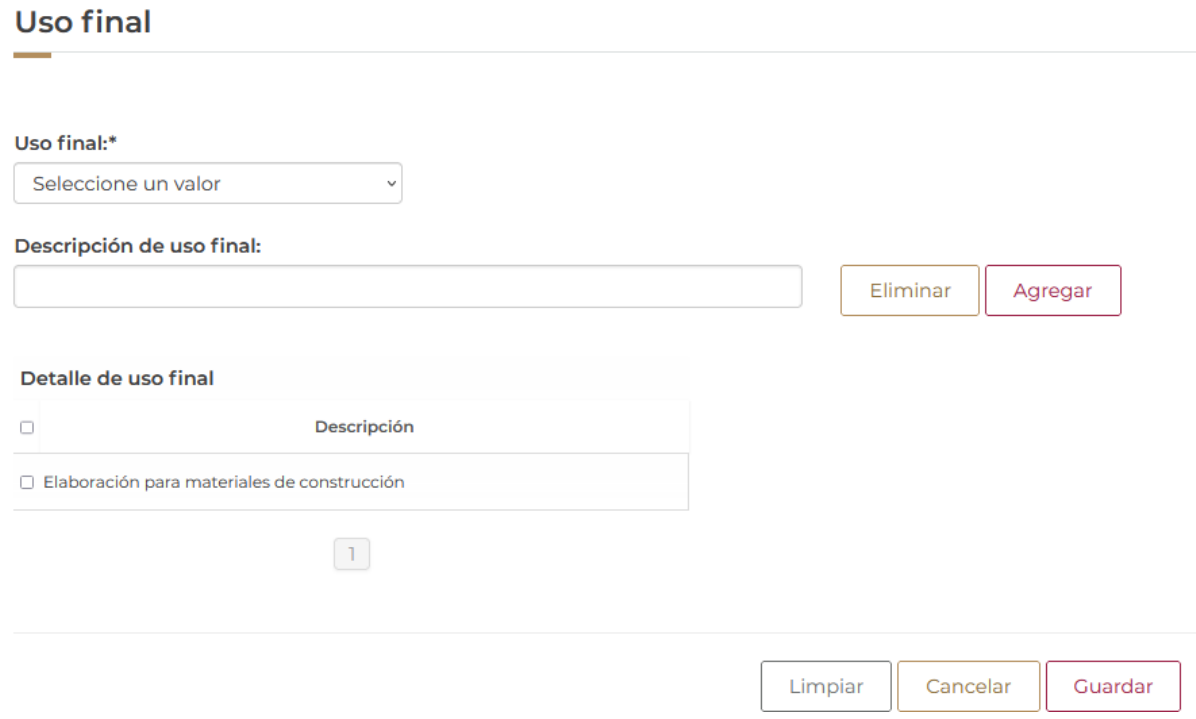

Una vez que los datos fueron guardados correctamente se podrá visualizar la información en el recuadro como se muestra a continuación.

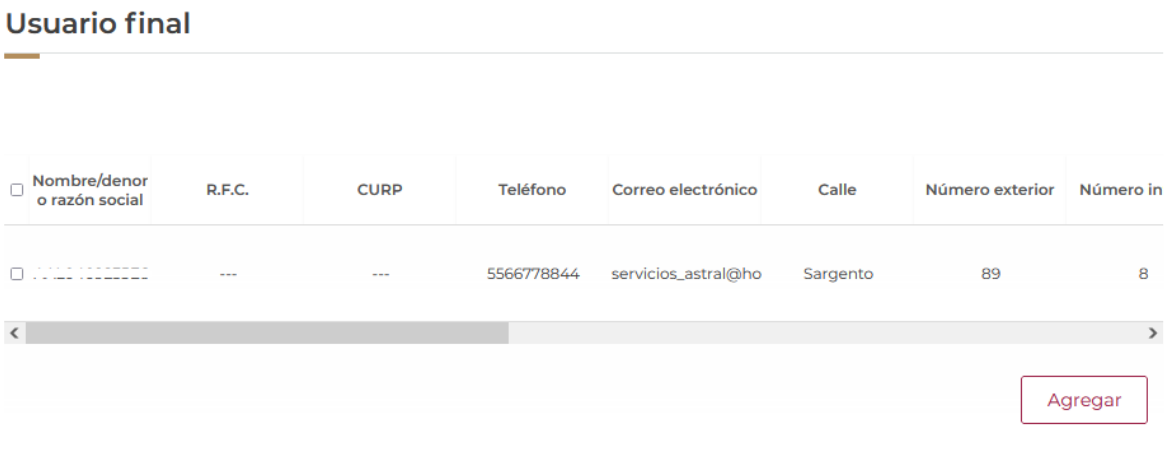

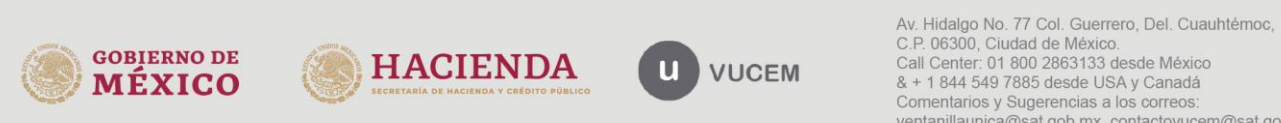

Una vez finalizado con la captura del usuario final, deberá agregar los datos del destinatario a quien se mandará la mercancía, para esto tendrá que dar clic en *Agregar.*

## Destinatario (destino final)\*

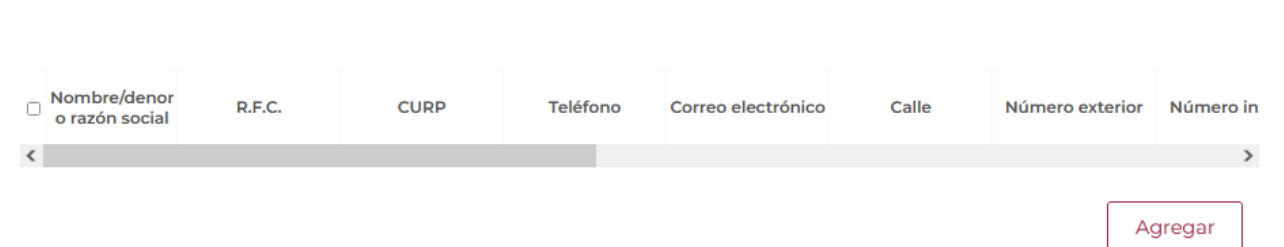

Una vez dado clic en agregar, se visualizará la siguiente ventana donde deberá seleccionar el tipo de persona y capturar los datos generales del usuario.

El sistema deberá validar la información del usuario y si esta es correcta podrá dar clic en *Guardar.*

## Datos generales Tipo persona\*: <sup>O</sup> Física <sup>O</sup> O Moral <sup>O</sup> **Datos personales** Nombre(s)\*: Primer apellido\*: Segundo apellido: País\*: Código postal o equivalente\*: Estado/localidad\*: Seleccione un valor  $\checkmark$ Calle\*: Número exterior\*: Número interior: Teléfono: Correo electrónico: O Lada: Cancelar Limpiar Guardar Av. Hidalgo No. 77 Col. Guerrero, Del. Cuauhtémoc, C.P. 06300, Ciudad de México. **GOBIERNO DE** Call Center: 01 800 2863133 desde México<br>8 + 1 844 549 7885 desde USA y Canadá<br>Comentarios y Sugerencias a los correos: **HACIENDA**  $\mathbf{u}$ **VUCEM MÉXICO**

ventanillaunica@sat.gob.mx, contactovucem@sat.gob.mx

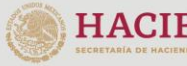

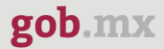

Una vez que los datos del destinatario fueron capturados correctamente la información se podrá visualizar en el recuadro como se muestra a continuación.

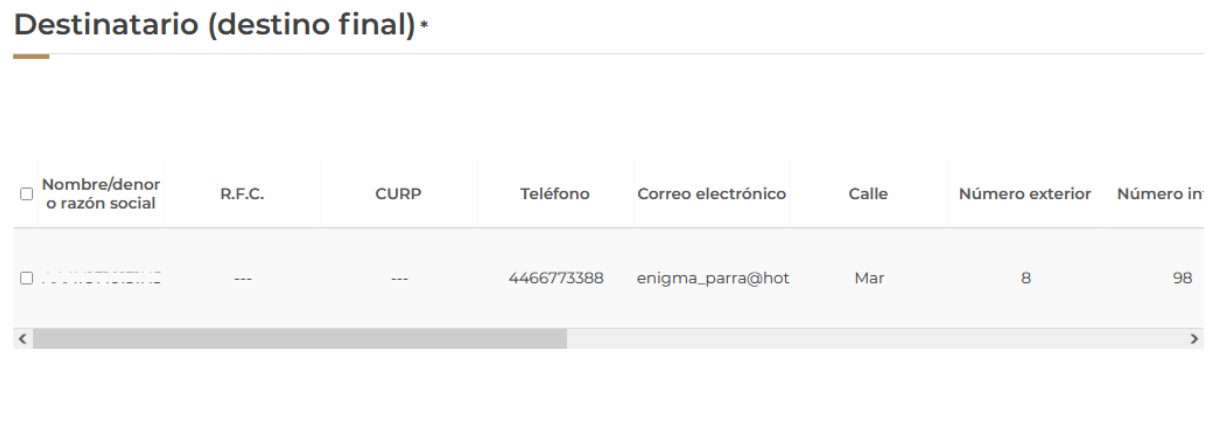

Para finalizar la solicitud deberá dirigirse a la pestaña del pago de derechos y capturar la información del pago para seguir con la solicitud, el sistema validará la información y si todo es correcto podrá dar clic en *Continuar*.

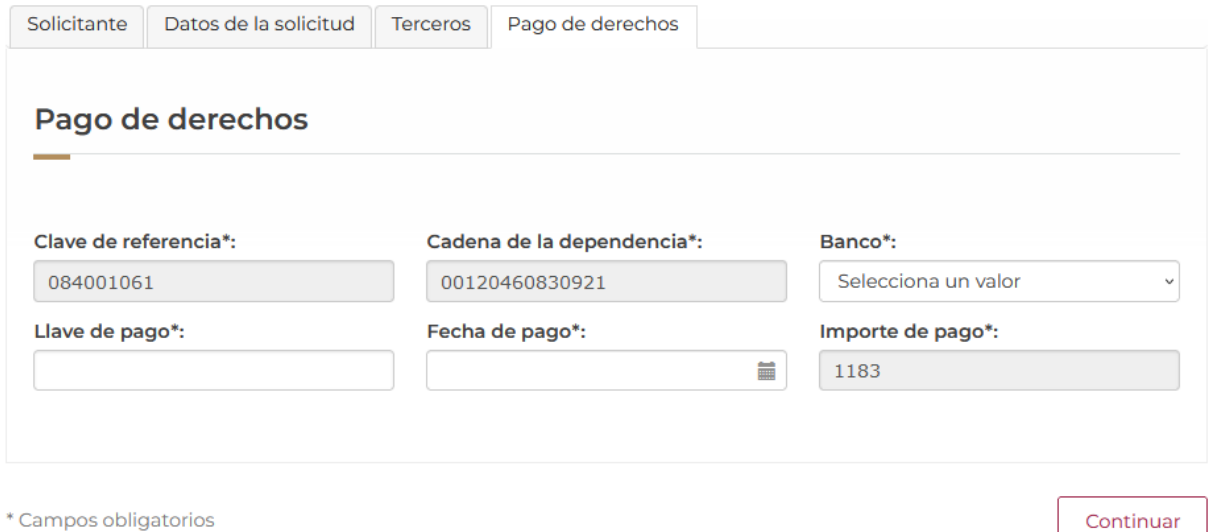

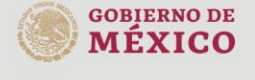

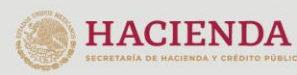

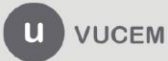

## <span id="page-17-0"></span>*Paso 2.- Requisitos necesarios*

Una vez capturada toda la información relativa a la solicitud, se debe seleccionar **"Continuar",** y el usuario pasará al Paso 2.- Requisitos necesarios, en este paso, VUCEM validará y mostrará los documentos que son obligatorios, de acuerdo con los datos capturados por el solicitante en el Paso 1.

# **Cargar archivos** La Solicitud ha quedado registrada con el número temporal 202740588. Éste no tiene validez legal y sirve solamente para efectos de identificar tu Solicitud. Un folio oficial le será asignado a la Solicitud al momento en que ésta sea firmada. Paso 1 Paso 2 Paso 3 Paso 4 Capturar solicitud Requisitos necesarios Anexar requisitos Firmar solicitud **Requisitos obligatorios**

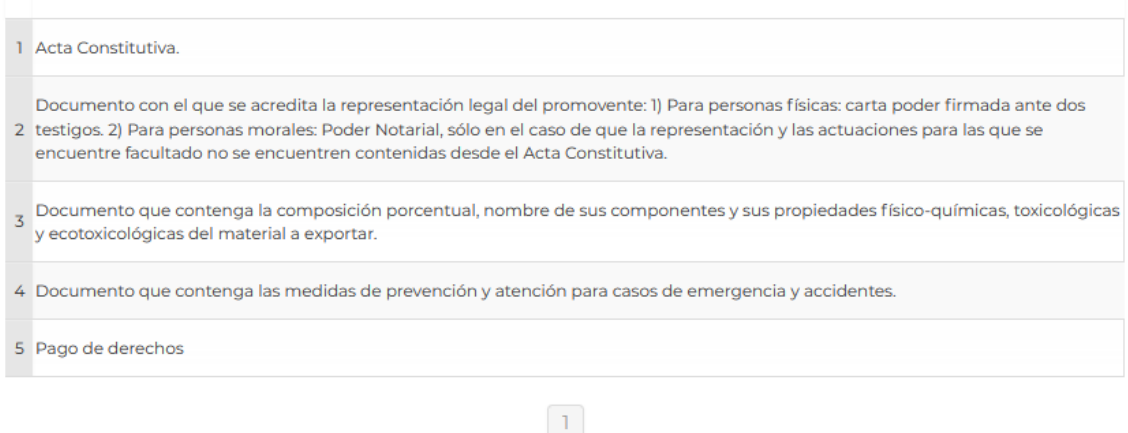

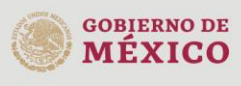

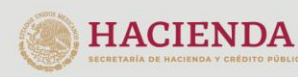

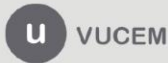

Si el solicitante así lo requiere, es posible agregar un nuevo documento en la parte de **"Requisitos opcionales",** para ello, podrá desplegar la lista de opciones en: "*Tipo de documento*", elegirlo según considere conveniente y dar clic en el botón "*Agregar nuevo*", en el recuadro de lado derecho se incluirán todos los documentos que el usuario va a adjuntar a través de archivos en formato PDF.

## **Requisitos opcionales**

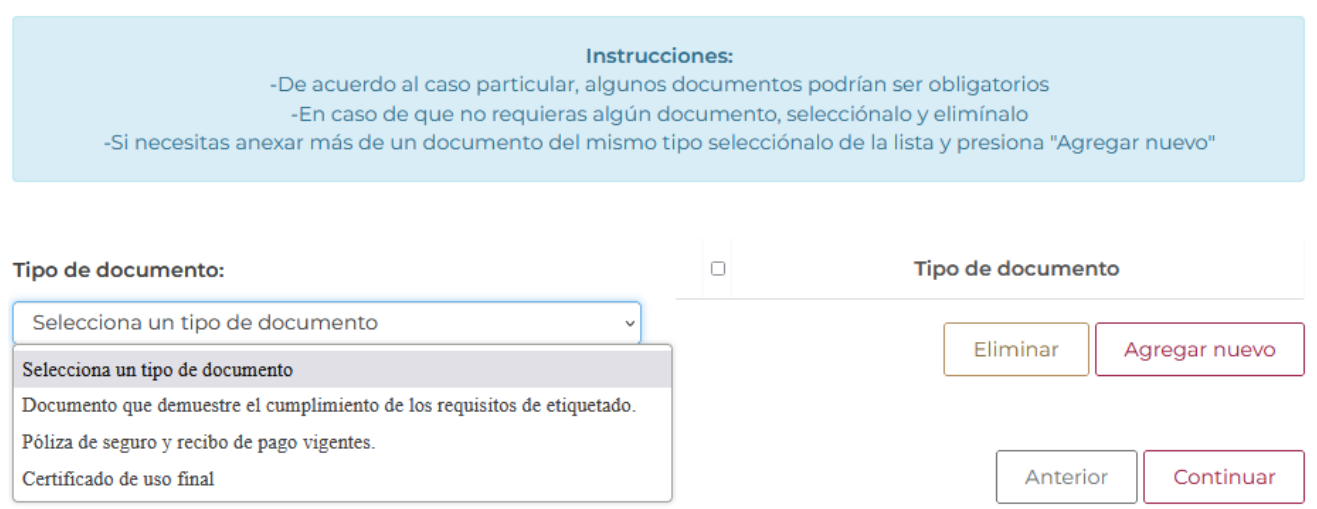

Una vez hecho esto se tendrá que dar clic en el botón "*Continuar*" para poder anexar los documentos que sí son obligatorios.

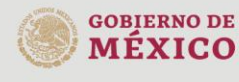

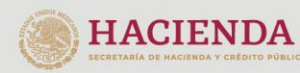

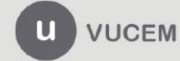

## <span id="page-19-0"></span>*Paso 3.- Anexar requisitos*

Una vez llegado a este punto, el usuario deberá anexar los documentos que fueron definidos por el usuario en el paso 2; los documentos que se adjuntarán deberán estar en formato PDF y no deberán contener formularios, objetos incrustados, código java script, etc. Para ello, tendrá que dar clic en el botón de **"Adjuntar documentos".**

# **Cargar archivos**

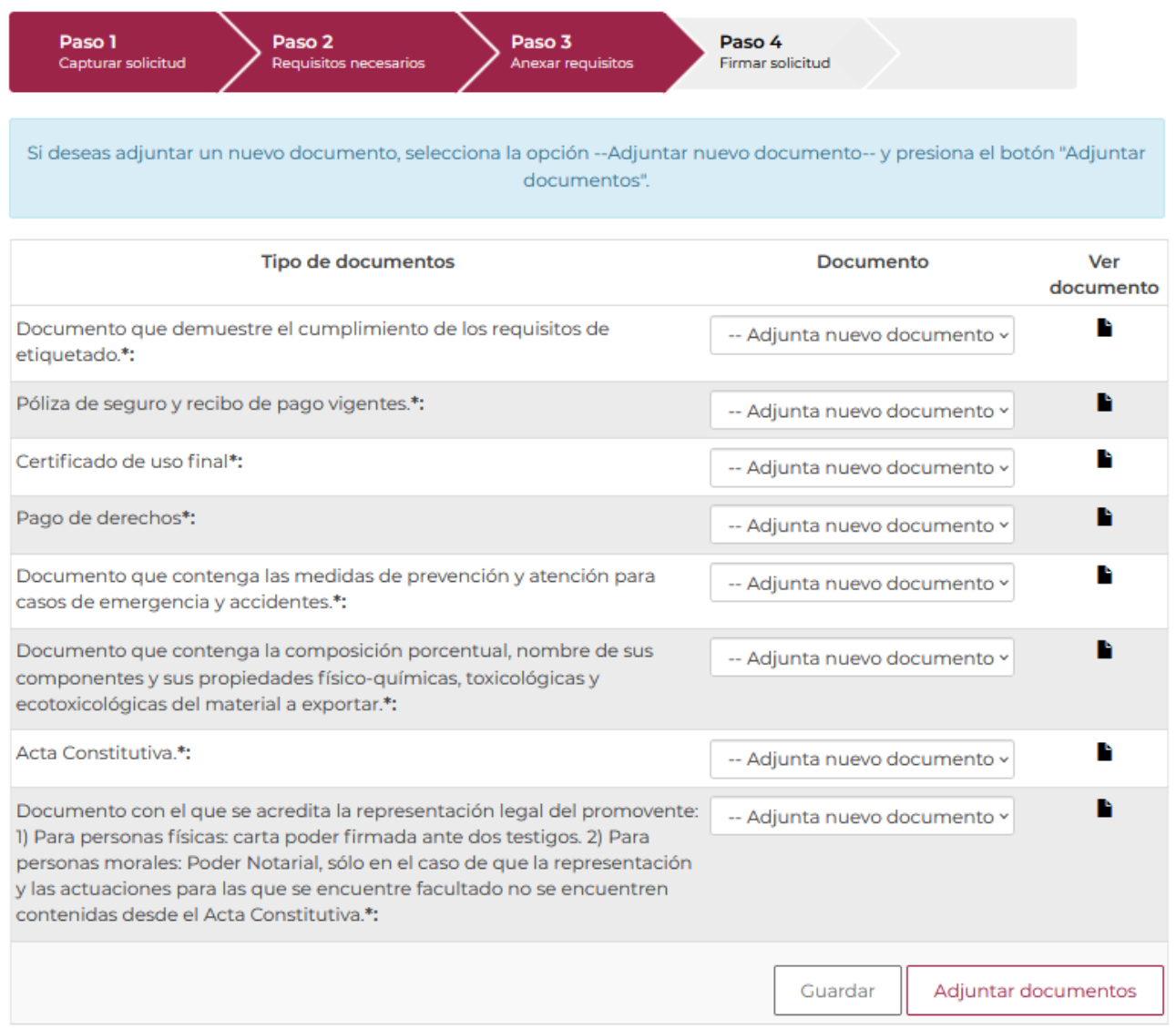

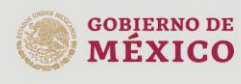

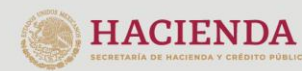

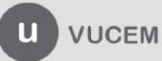

Posteriormente se podrá visualizar la siguiente ventana en la cual deberá de seleccionar el botón de **"Examinar"** y buscar el archivo correspondiente para cada tipo de documento, una vez hecho esto dar clic en el botón **"Abrir"**.

> **Adjuntar documentos** Para poder adjuntar tu documento, deberá cumplir las siguientes características: · Debe ser formato PDF que no contenga formularios, objetos OLE incrustrados, código java script, etc. · No debe contener páginas en blanco. Resolución mínima Tamaño máximo de las imágenes Tipo de documento permitido (en MB) contenidas (en **DPIs)** Documento que demuestre el  $\overline{3}$ 300 Examinar... Requisitos de etiquetados.pdf cumplimiento de los requisitos de etiquetado. Póliza de seguro y recibo de pago 300 Examinar... Poliza de seguro.pdf  $\overline{3}$ vigentes. Certificado de uso final 300 Examinar... Certificado de uso final.pdf 3 Pago de derechos  $\overline{3}$ 300 Examinar... Pago de derechos.pdf Examinar...) Medidas de prevención.pdf Documento que contenga las medidas  $\overline{3}$ 300 de prevención y atención para casos de emergencia y accidentes. Examinar... Composición porcentual.pdf Documento que contenga la  $\overline{3}$ 300 composición porcentual, nombre de sus componentes y sus propiedades físico-químicas, toxicológicas y ecotoxicológicas del material a exportar. Acta Constitutiva.  $\overline{3}$ 300 Examinar... Acta constitutiva.pdf 300 Examinar... Representación legal del promovente.pdf Documento con el que se acredita 3 la representación legal del promovente: 1) Para personas físicas: carta poder firmada ante dos testigos. 2) Para personas morales: Poder Notarial, sólo en el caso de que la representación y las actuaciones para las que se encuentre facultado no se encuentren contenidas desde el Acta Constitutiva. La carga del documento puede tardar varios segundos, este tiempo dependerá del tamaño de tu archivo y de tu velocidad de conexión.

> > Cerrar Adjuntar

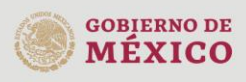

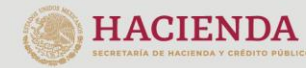

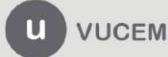

#### Al adjuntar el documento, VUCEM abrirá una ventana indicando que el estatus de carga es "Correcto", dar clic en **"Cerrar".**

#### **Documentos anexos**

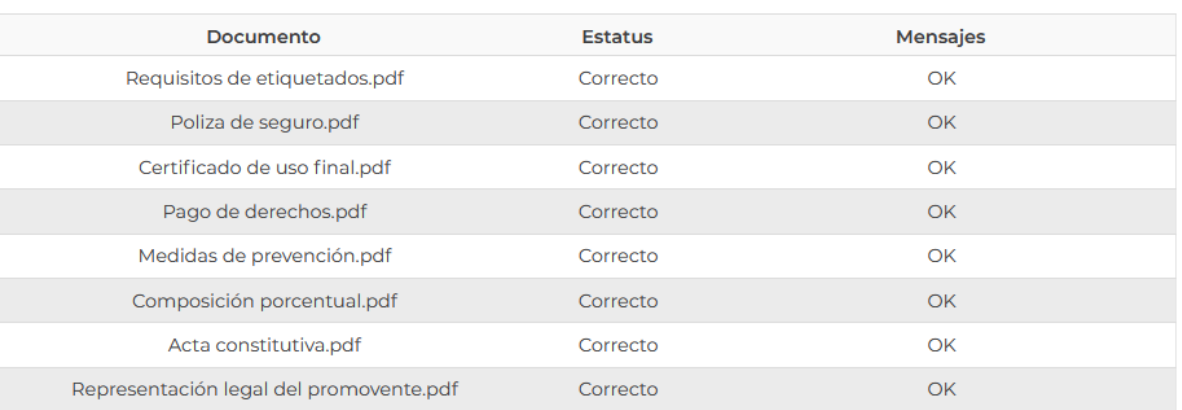

Cerrar

Una vez cerrada la ventana anterior, el solicitante podrá visualizar el documento si así lo desea, dando clic en los íconos de la columna **"Ver documento"**. El usuario podrá dar clic en "*Continuar*" y avanzar al paso 4.

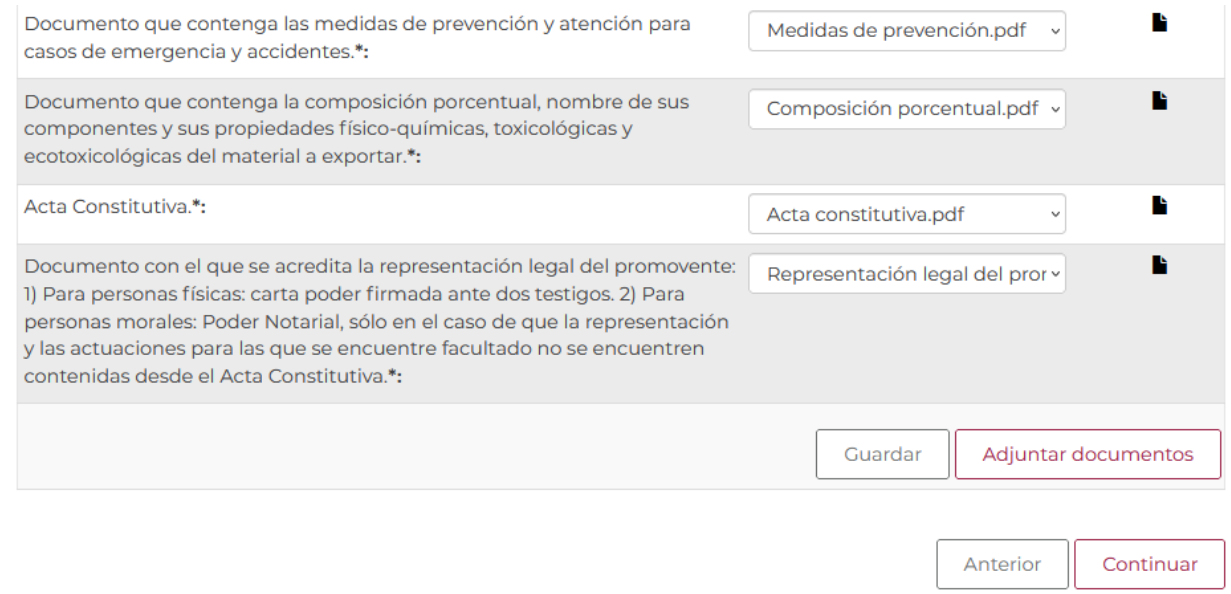

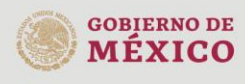

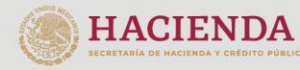

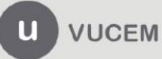

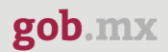

## <span id="page-22-0"></span>*Paso 4.- Firmar solicitud*

Una vez concluida la captura de información, el usuario podrá firmar la solicitud a través de su e.firma, para lo que deberá ingresar la siguiente información:

- Certificado (.cer)
- Clave privada (.key)
- Contraseña de clave privada

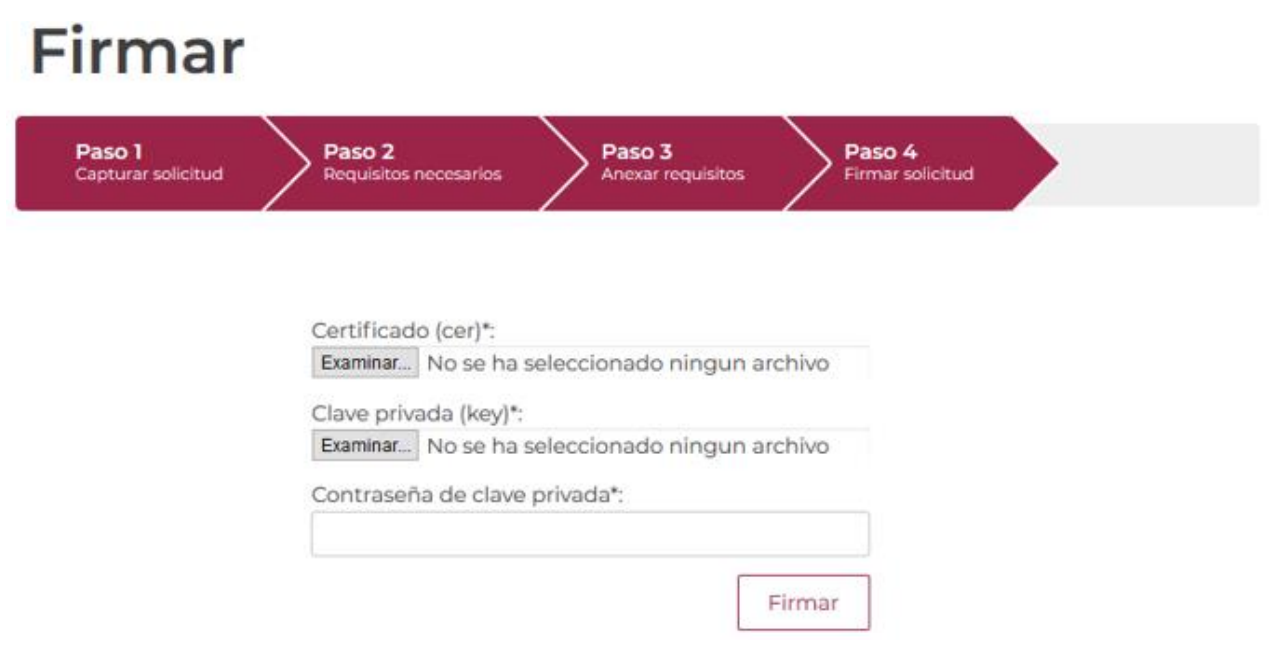

Cuando el usuario haya ingresado la información requerida, dar clic en "*Firmar*".

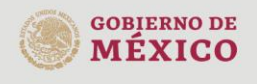

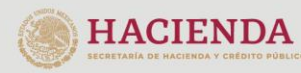

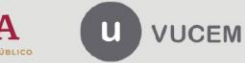

Al haber firmado la solicitud, VUCEM generará un *Acuse de recepción de trámite*, y muestra al usuario el folio VUCEM de 25 dígitos, a través del cual, podrá dar seguimiento a su trámite en el portal de VUCEM. El solicitante tendrá la posibilidad de descargarlo dando clic en el ícono ( $\blacksquare$ ).

# Acuse de recibo

Tu solicitud ha sido registrada con el siguiente número de folio <0502300500120225093000037>.

# Acuse(s)

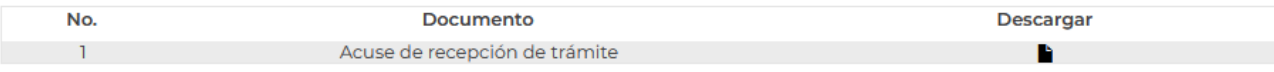

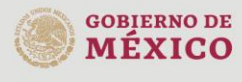

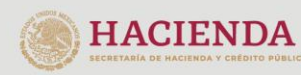

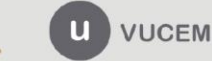

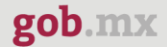

#### Acuse de recepción de trámite

#### gob.mx

#### **ACUSE DE RECEPCIÓN DE TRÁMITE** Ventanilla Digital Mexicana de Comercio Exterior Promoción o solicitud en materia de comercio exterior

Estimado(a):".DT.:DDL"..".LTD DDDT.:LDD DY

RFC: 1012 (CONDICT)

Siendo las 15:05:57 del 05/10/2022, se tiene por recibida la solicitud de trámite número 0502300500120225093000037, relativa a Autorización para la Exportación de materiales peligrosos., presentada a través de la Ventanilla Digital Mexicana de Comercio Exterior, con folio de presentación 202741520.

Su trámite se sujetará a las disposiciones jurídicas aplicables al trámite respectivo, al Decreto por el que se establece la Ventanilla Digital Mexicana de Comercio Exterior, publicado en el Diario Oficial de la Federación el 14 de enero de 2011, así como a las condiciones de uso de la propia "Ventanilla Digital".

La documentación anexada a su solicitud es la siguiente:

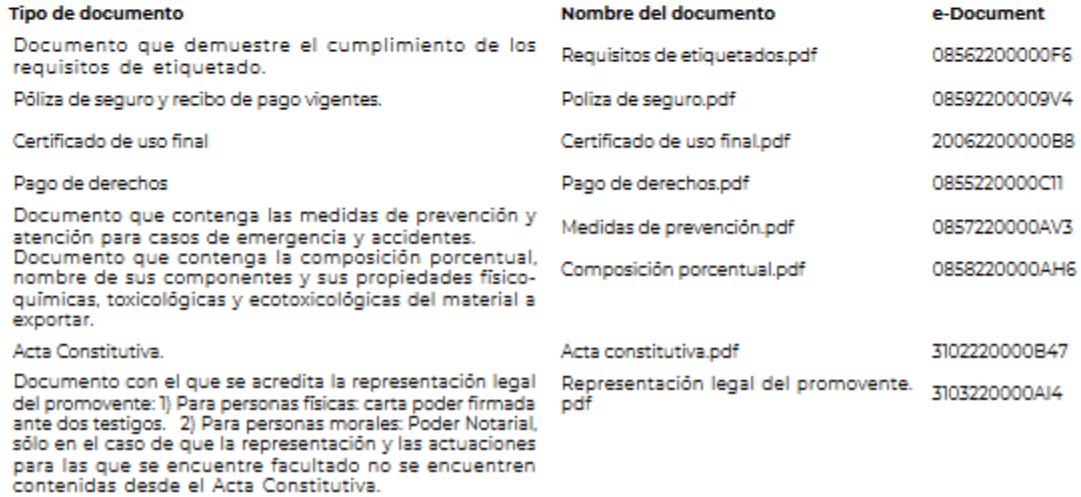

**NOTA**: Para confirmar su notificación de resolución o requerimiento se comparte la siguiente liga del Manual de Consultas de Acuses y Resoluciones

<https://www.ventanillaunica.gob.mx/vucem/Manualesa/Gen/MARHI16/vucem015980.pdf>

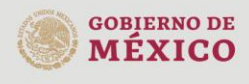

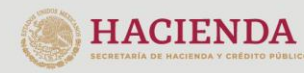

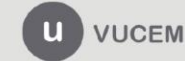